# **Dell Peripheral Manager** Guida dell'utente

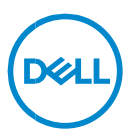

# **Messaggi di N.B., Attenzione e Avvertenza**

- **NOTA: un messaggio di N.B. evidenzia informazioni importanti per**   $\mathscr{M}$ **l'uso ottimale del computer.**
- **ATTENZIONE: un messaggio di ATTENZIONE indica un il rischio di**   $\wedge$ **danni all'hardware o perdita di dati in caso di mancata osservanza delle istruzioni.**
- **AVVERTENZA: un messaggio di AVVERTENZA indica un rischio di**   $\bigwedge$ **danni a cose e persone o un pericolo di morte.**

**Copyright © 2021 Dell Inc. o sue sussidiarie. Tutti i diritti riservati.** Dell, EMC e gli altri marchi sono marchi commerciali di Dell Inc. o delle sue sussidiarie. Gli altri marchi possono essere marchi dei rispettivi proprietari.

2021 – 06 Rev. A06

# **Sommario**

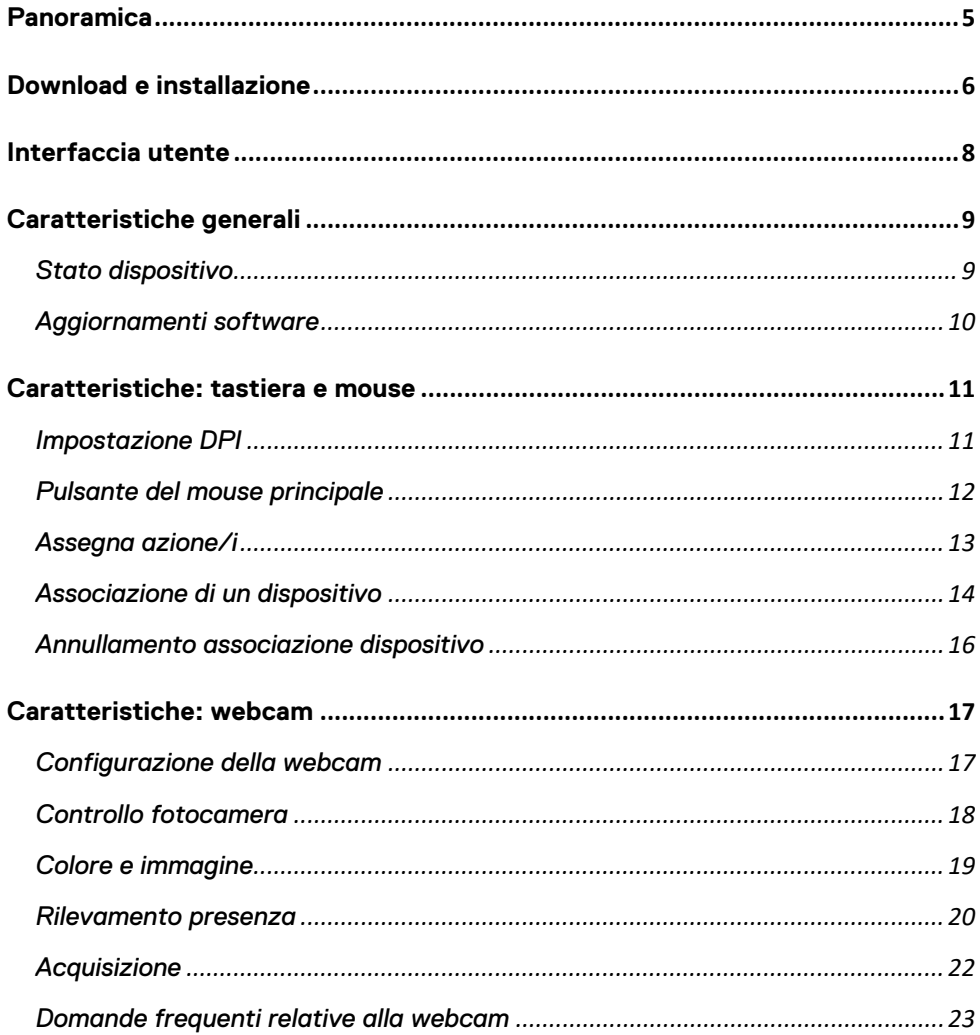

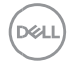

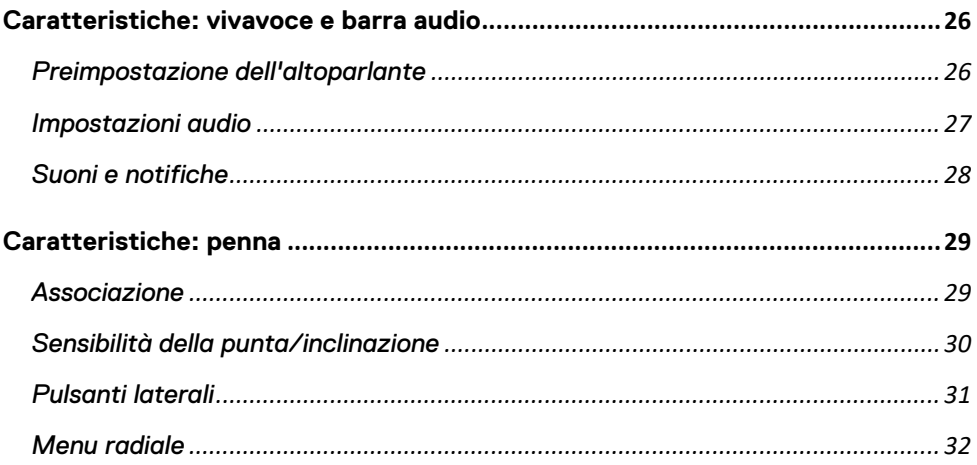

# <span id="page-4-0"></span>**Panoramica**

Dell Peripheral Manager supporta quanto segue:

- Associare/annullare l'associazione dei dispositivi tramite dongle RF o Bluetooth.
- Assegnare i tasti di scelta rapida a pulsanti di azione personalizzabili.
- Visualizzare le informazioni avanzate sul dispositivo, ad esempio la versione del firmware e lo stato della batteria.
- Configurare la webcam e utilizzarla.
- Configurare vivavoci e penne
- Aggiornare software e dispositivi utilizzando gli aggiornamenti più recenti.

Dell Peripheral Manager è compatibile con le seguenti periferiche Dell:

- Mouse laser Dell cablato MS3220
- Mouse senza fili Dell Mobile MS3320W
- Mouse senza fili Dell Mobile Pro MS5120W
- Mouse senza fili Dell multidispositivo MS5320W
- Combinazione di tastiera e mouse senza fili Dell multidispositivo KM7120W (KB7120W, MS5320W)
- Tastiera e mouse senza fili Dell Premier per più dispositivi KM7321W (KB7221W + MS5320W)
- Mouse e tastiera Dell Pro senza fili KM5221W (KB3121W + MS3121W)
- Mouse senza fili Dell Premier ricaricabile MS7421W
- Dell Webcam WB7022
- Vivavoce Dell SP3022
- Barra audio Dell sottile per conferenze SB522A
- Penna attiva Dell PN5122W
- Penna attiva ricaricabile Dell Premier PN7522W
- Monitor per conferenze Dell 32 U3223QZ (nota: supporto delle sole funzioni della webcam, supporto dell'aggiornamento del firmware per applicazione separata)

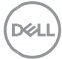

### <span id="page-5-0"></span>**Download e installazione**

Quando si collega il dispositivo al computer per la prima volta, Dell Peripheral Manager viene scaricato e installato automaticamente tramite il processo di Windows Update.

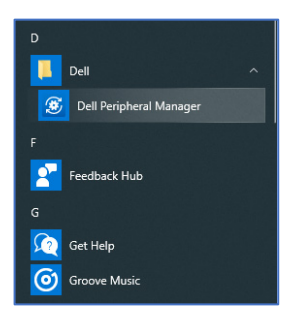

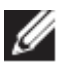

**NOTA: se Dell Peripheral Manager non viene visualizzato entro pochi minuti, è possibile installare manualmente il software controllando la disponibilità di aggiornamenti.**

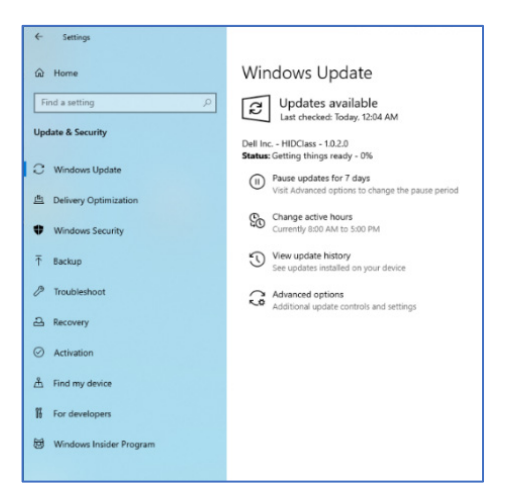

DEL **Download e installazione** │ **6** È anche possibile scaricare l'applicazione Dell Peripheral Manager da [www.dell.com/support/dpem.](http://www.dell.com/support/dpem)

È inoltre possibile consultare la guida online all'utilizzo e alla risoluzione dei problemi di Dell Peripheral Manager qui:

<https://www.dell.com/support/kbdoc/000128900/>

# <span id="page-7-0"></span>**Interfaccia utente**

L'interfaccia utente di Dell Peripheral Manager si apre automaticamente quando il dispositivo è collegato a una porta USB attiva sul computer per la prima volta. È anche possibile cliccare su **Dell > Dell Peripheral Manager** per aprire l'interfaccia utente.

Il dongle Dell Universal fornito con il dispositivo wireless è preassociato per l'utilizzo. È possibile accedere al dispositivo nella finestra Dell Peripheral Manager dopo aver collegato il dongle a una porta USB attiva sul computer.

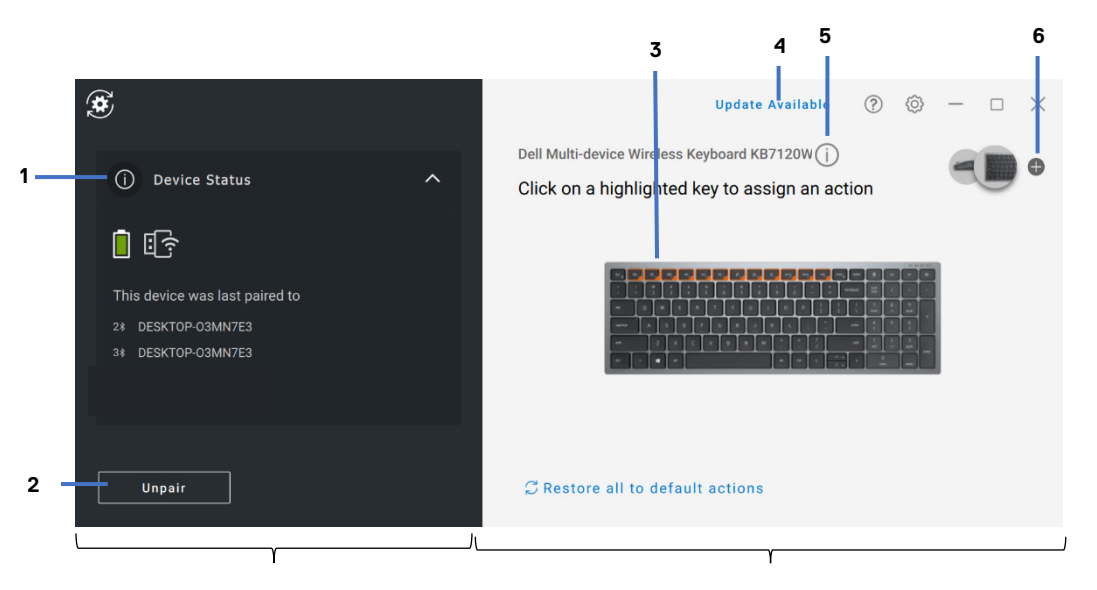

#### Pannello stato dispositivo Pannello di visualizzazione

- 1 Stato dispositivo
- 2 Annullamento associazione dispositivo
- 3 Assegna azione su tasto evidenziato
- 4 Aggiornamento software
- 5 Versione del firmware del dispositivo
- 6 Associazione di un dispositivo

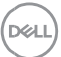

# <span id="page-8-0"></span>**Caratteristiche generali**

### **Stato dispositivo**

<span id="page-8-1"></span>È possibile visualizzare i seguenti dettagli sullo **Stato del dispositivo**:

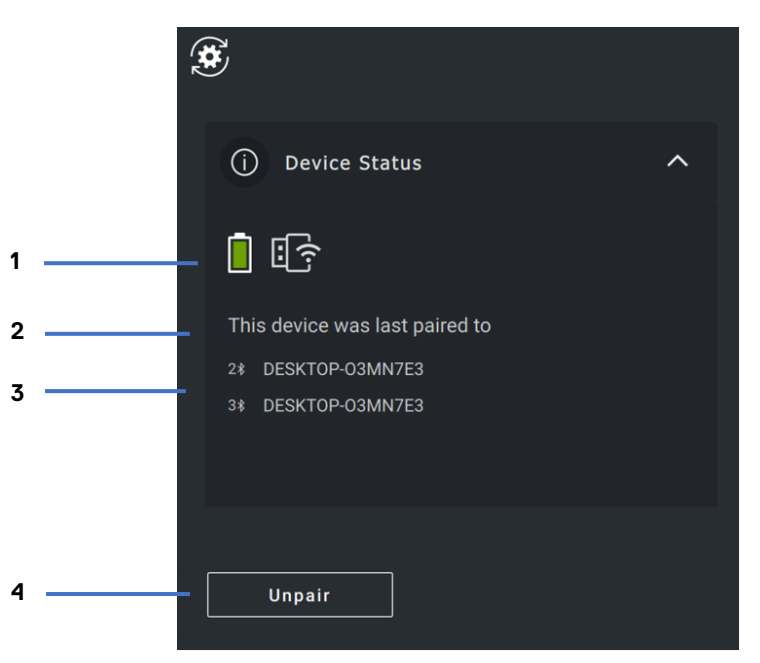

- 1 Indicatore della durata della batteria
- 2 Indicatori di connettività
- 3 Cronologia associazione Bluetooth
- 4 Annulla associazione dispositivo

**NOTA: è possibile spostare il puntatore sull'indicatore di**  Ø **connettività RF per visualizzare la versione del dongle.**

$$
\left(\text{PELL}\right)
$$

#### <span id="page-9-0"></span>**Aggiornamenti software**

La funzione Aggiornamento software viene utilizzata per l'aggiornamento di quanto segue:

- Il software in esecuzione sulla periferica.
- L'applicazione Dell Peripheral Manager.

Cliccare su **AGGIORNAMENTO DISPONIBILE** nella finestra principale per visualizzare un elenco degli aggiornamenti disponibili.

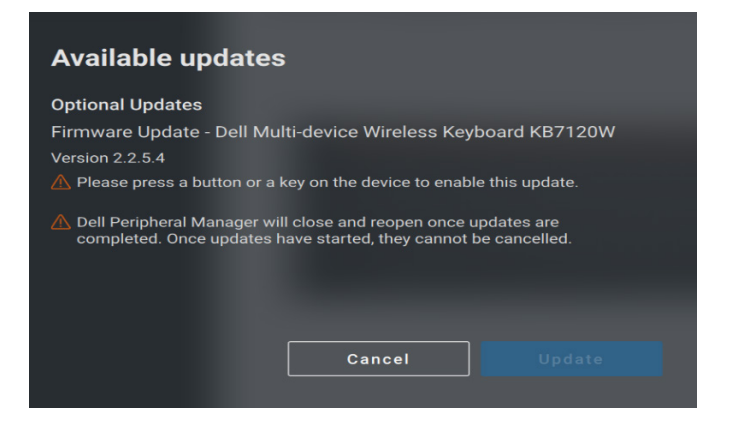

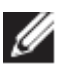

**NOTA: l'aggiornamento software per i dispositivi RF richiede l'input attivo dell'utente.**

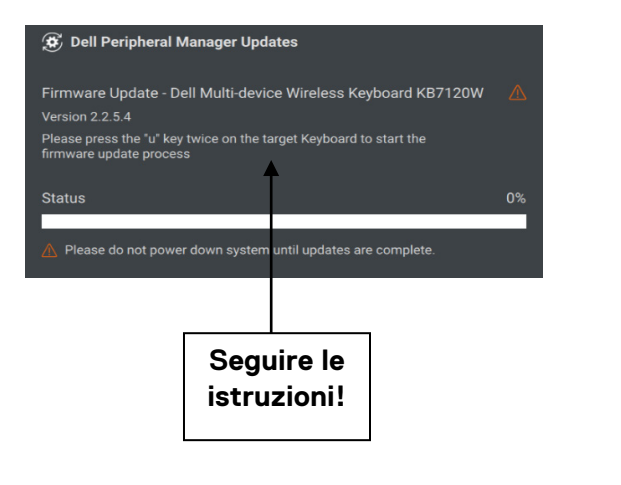

**DZA** 

## <span id="page-10-0"></span>**Caratteristiche: tastiera e mouse**

### **Impostazione DPI**

<span id="page-10-1"></span>È possibile visualizzare o modificare l'impostazione DPI nella sezione **Mouse Impsotazioni** per aumentare o diminuire la sensibilità del mouse. Cliccare sulla casella a discesa sotto l'impostazione DPI per modificarla. Dopo aver modificato l'impostazione, spostare il mouse per applicare il nuovo valore DPI al mouse.

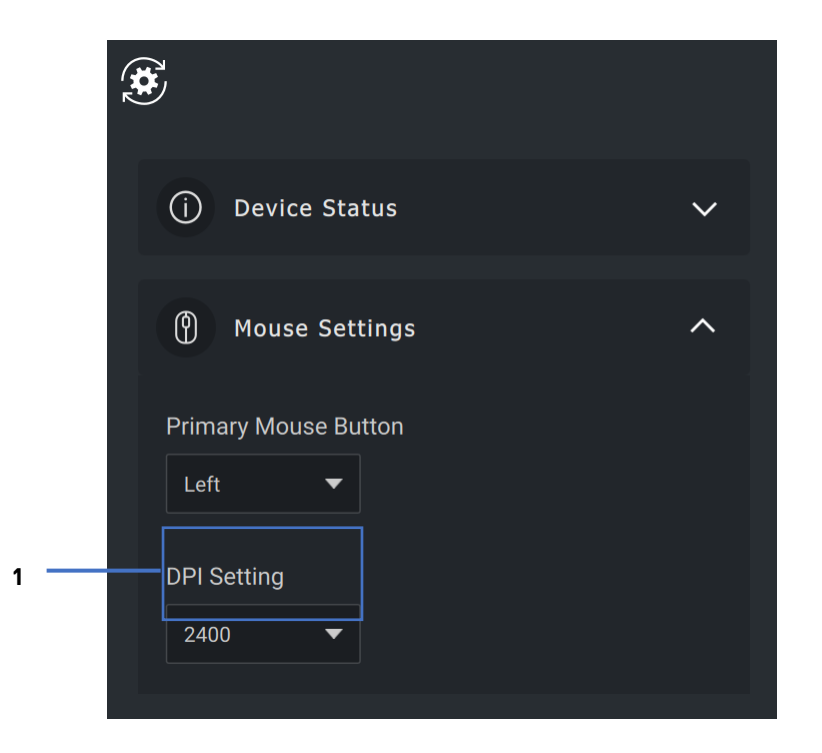

1. Impostazione DPI

**NOT** 

### <span id="page-11-0"></span>**Pulsante del mouse principale**

È possibile visualizzare o modificare l'impostazione Pulsante del mouse principale nella sezione **Mouse Impostazioni**. Cliccare sulla casella a discesa per modificare.

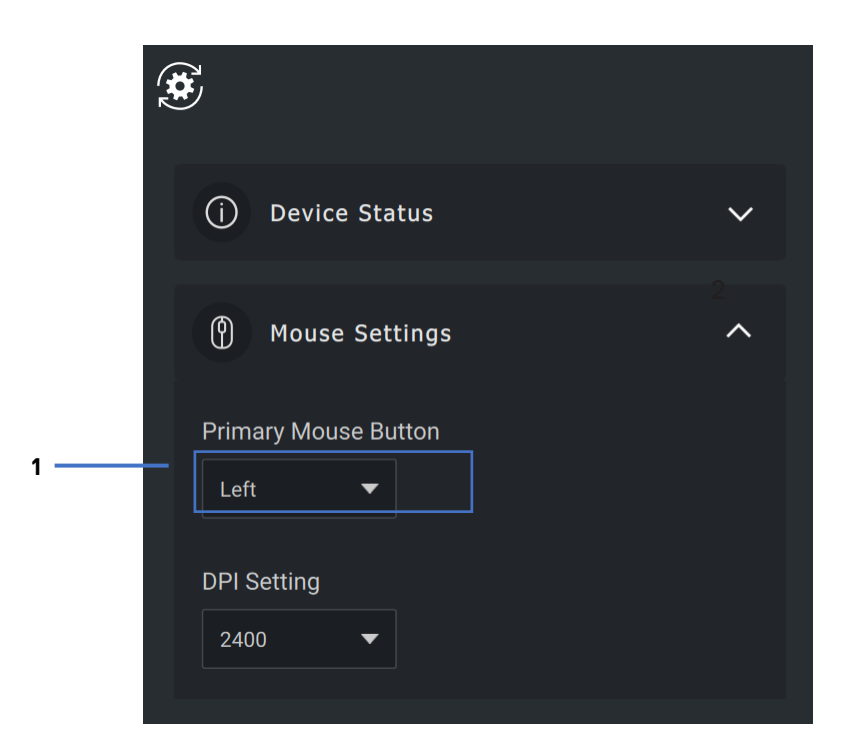

1. Pulsante del mouse principale

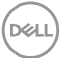

### <span id="page-12-0"></span>**Assegna azione/i**

È possibile assegnare azioni programmabili ai pulsanti o ai tasti utilizzando il **tasto evidenziato**.

Ad esempio, è possibile assegnare al tasto F10 la sequenza di tasti CTRL+A (azione Seleziona tutto in Windows). Di conseguenza, è possibile premere il tasto F10 anziché CTRL+A.

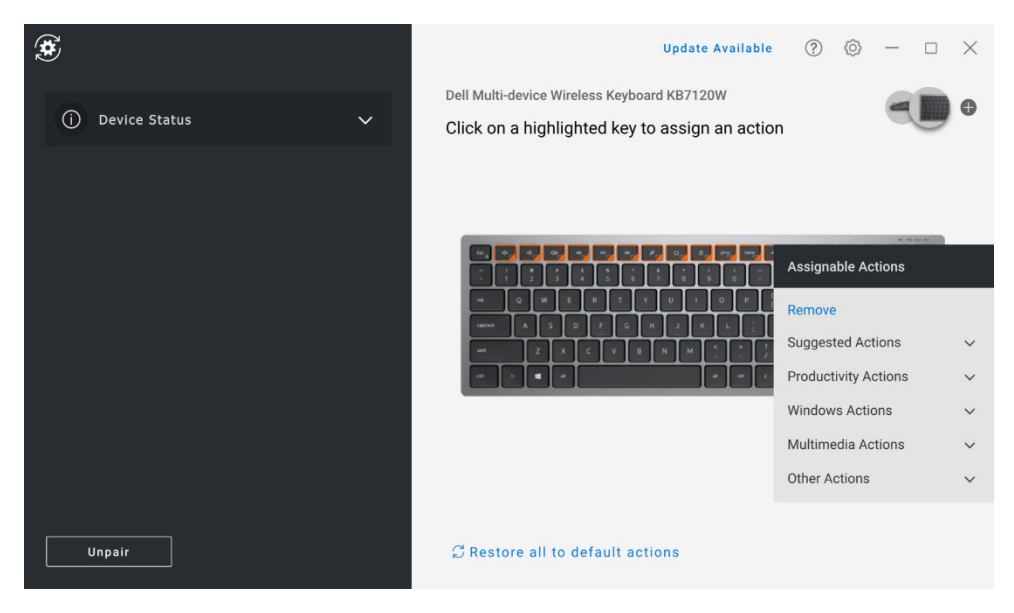

#### L'interfaccia utente è semplice e intuitiva.

- I pulsanti con bordi arancioni rappresentano quelli per i quali è possibile assegnare azioni programmabili in modo personalizzato.
- Un "flag" arancione nell'angolo inferiore destro di un pulsante indica che è stata assegnata un'azione personalizzata.

Le azioni possono essere personalizzate nel modo seguente:

• Nel riquadro destro, cliccare su un pulsante e assegnare direttamente l'azione.

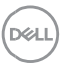

#### <span id="page-13-0"></span>**Associazione di un dispositivo**

Utilizzando Dell Peripheral Manager, è possibile associare altri dispositivi al dongle tramite RF. L'applicazione fornisce inoltre istruzioni su schermo per associare dispositivi aggiuntivi al computer tramite Bluetooth.

Cliccare **sul segno +** sul pannello di visualizzazione. Viene visualizzata una finestra di dialogo per la connessione di un nuovo dispositivo.

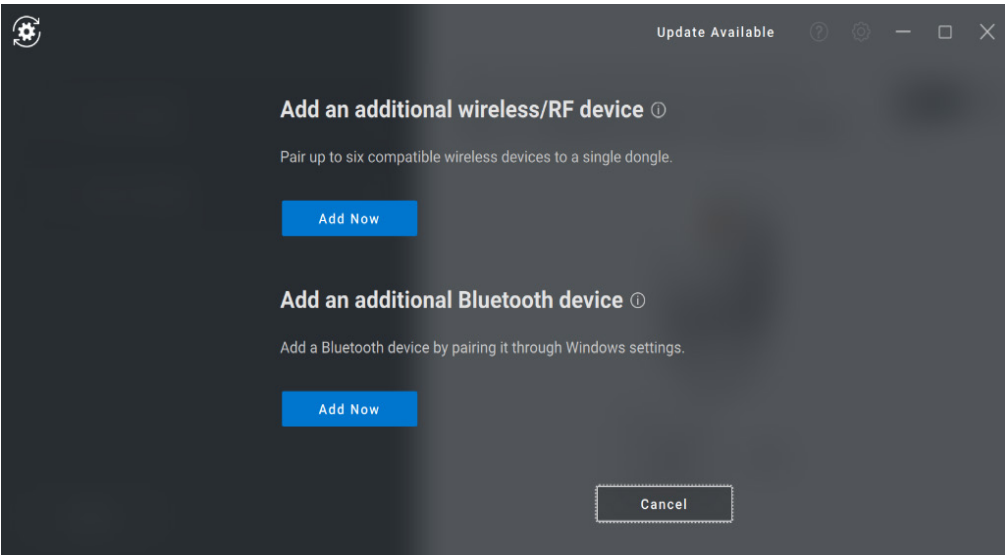

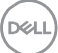

Le istruzioni visualizzate forniscono semplici procedure per associare il nuovo dispositivo utilizzando entrambe le opzioni RF e Bluetooth.

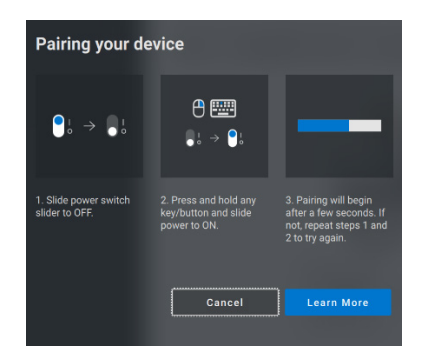

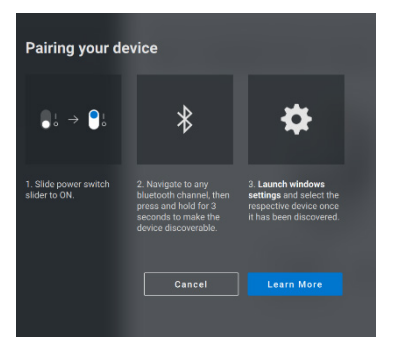

 **RF Bluetooth** 

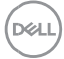

#### <span id="page-15-0"></span>**Annullamento associazione dispositivo**

La casella di dialogo **Annulla associazione dispositivo** viene visualizzata quando si clicca su **Annulla associazione**.

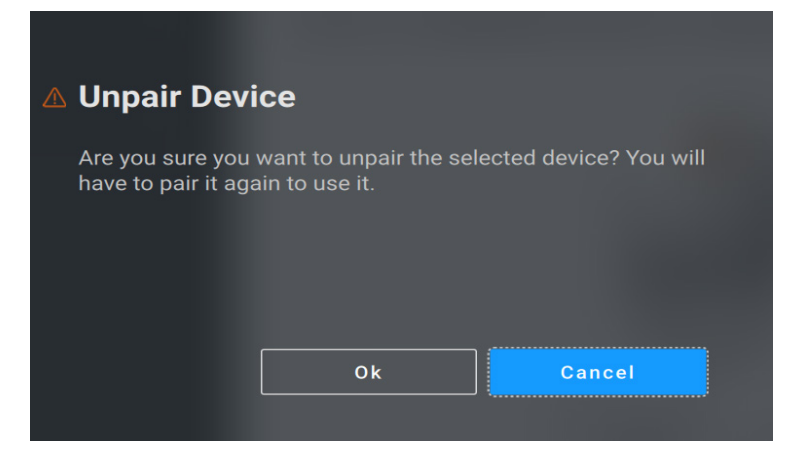

**ATTENZIONE: il dispositivo non sarà più utilizzabile dopo l'annullamento dell'associazione. Sarà necessario un dispositivo aggiuntivo da associare nuovamente a un dispositivo di input. Ad esempio, assicurarsi che sia disponibile un mouse di backup o un altro dispositivo come il touch-screen o il trackpad.**

Se non sono presenti dispositivi Dell collegati, viene visualizzata la finestra Dell Peripheral Manager come mostrato nell'immagine seguente.

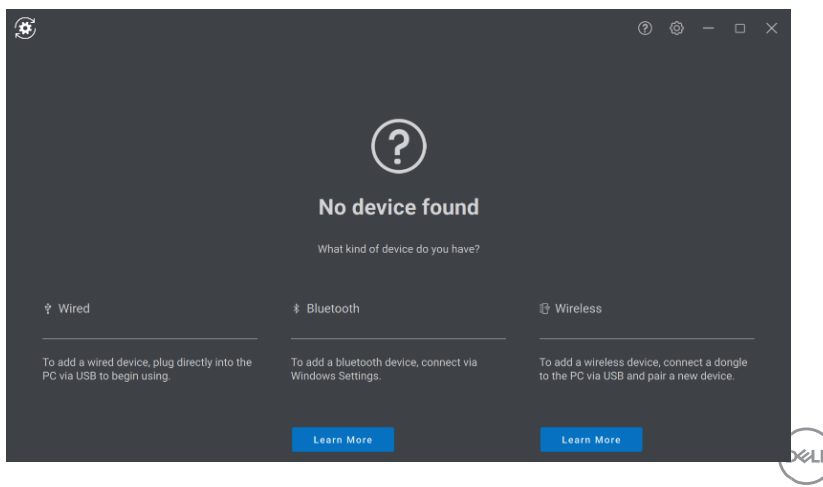

# <span id="page-16-0"></span>**Caratteristiche: webcam**

### **Configurazione della webcam**

<span id="page-16-1"></span>È possibile configurare la webcam Dell utilizzando il software Dell Peripheral Manager. L'applicazione fornisce istruzioni sullo schermo ed esercitazioni dettagliate per personalizzare l'esperienza della webcam lungo il percorso.

Il feed della fotocamera attiva viene visualizzato sul pannello visualizzabile quando la webcam Dell è collegata al computer.

Le seguenti impostazioni possono essere configurate per la webcam.

È possibile selezionare una preimpostazione che si adatti al proprio stile a seconda di come si desidera che l'immagine venga visualizzata sulla fotocamera tra le opzioni fornite. È inoltre possibile creare una preimpostazione personalizzata.

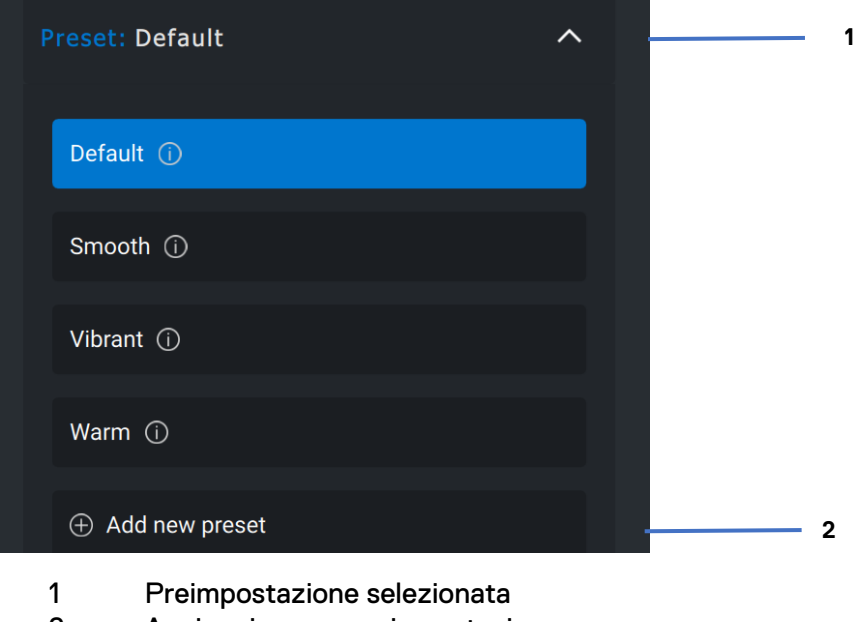

2 Aggiungi nuova preimpostazione

nai

#### <span id="page-17-0"></span>**Controllo fotocamera**

È possibile regolare le impostazioni Framing automatico con intelligenza artificiale, Autofocus, Priorità e Passaggio fotocamera dalla sezione Controllo fotocamera dell'interfaccia utente.

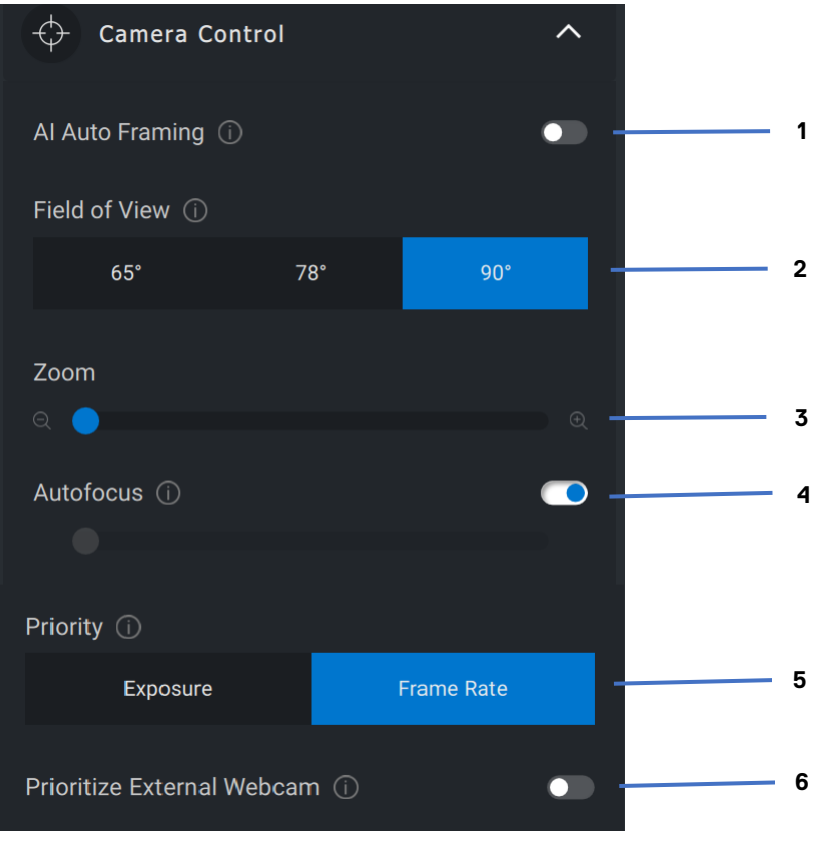

- Framing automatico con intelligenza artificiale
- Campo visivo (FOV)
- Zoom
- Autofocus
- Priorità Esposizione o Frequenza fotogrammi
- Priorità webcam esterna

DELI

### <span id="page-18-0"></span>**Colore e immagine**

È possibile regolare la correzione automatica per una qualità ottimale dell'immagine con varie condizioni di illuminazione tramite HDR (High Dynamic Range). Altre impostazioni come Bilanciamento automatico del bianco, Luminosità, Nitidezza, Contrasto, Saturazione e Impostazioni anti sfarfallio per la webcam Dell semplificano la scelta di un'immagine. A tale scopo, l'interfaccia utente è semplice e intuitiva.

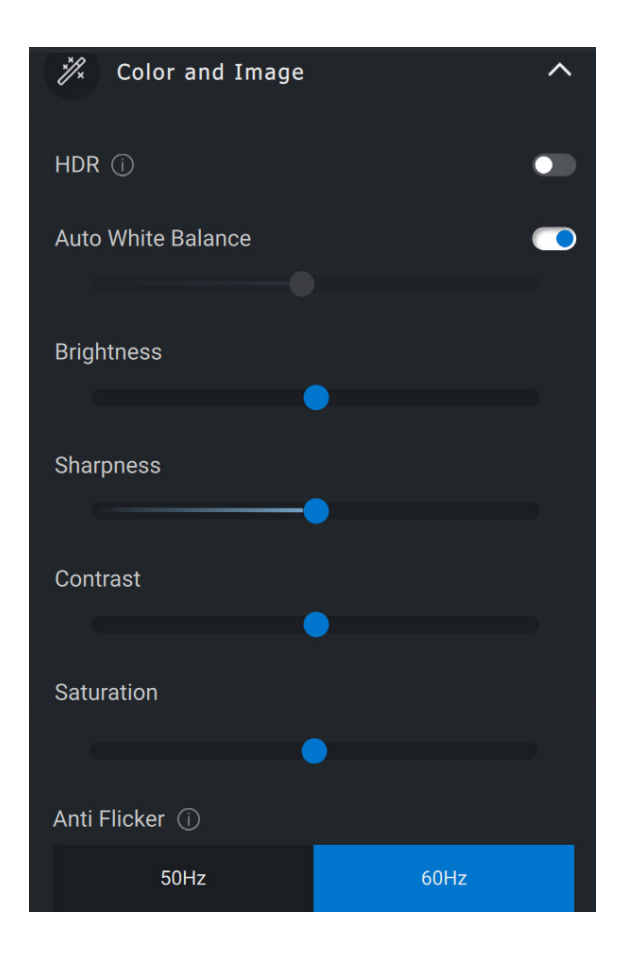

DEL

#### <span id="page-19-0"></span>**Rilevamento presenza**

La fotocamera è dotata di un sensore di prossimità che rileva la tua presenza quando ti trovi nel campo di visualizzazione del sensore.

- Può rispondere alla tua presenza riattivando lo schermo quando sei nel campo di visualizzazione (Riattivazione con avvicinamento)
- Può bloccare lo schermo quando ti allontani (Blocco con allontanamento). I tempi del Blocco con allontanamento possono essere configurati utilizzando il menu a discesa sotto l'impostazione Blocco con allontanamento.
- Queste impostazioni vengono attivate quando il sensore di prossimità è abilitato nell'interfaccia utente
- L'impostazione Blocco con allontanamento può essere temporaneamente disabilitata per un determinato periodo utilizzando l'opzione "Rinvia" nell'interfaccia utente.

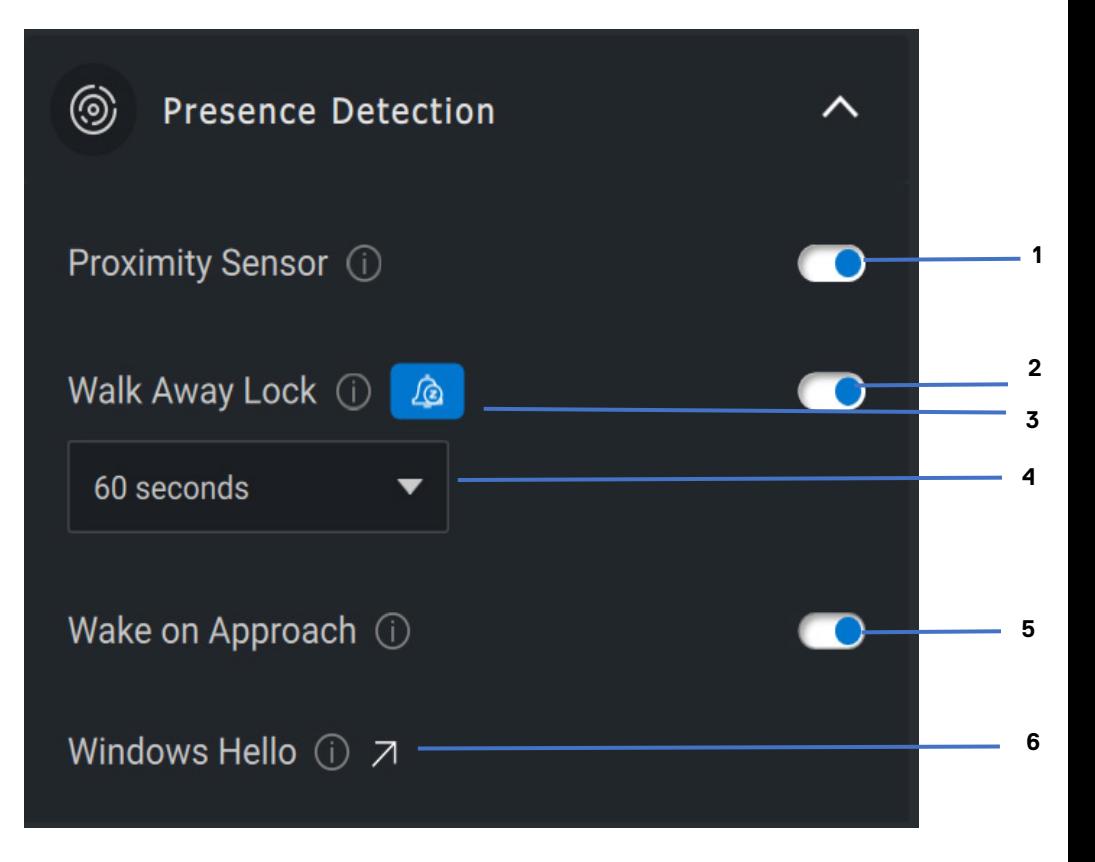

- Sensore di prossimità
- Blocco con allontanamento
- Rinvia per Blocco con allontanamento
- Timer per Blocco con allontanamento
- Riattivazione con avvicinamento
- Windows Hello

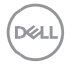

#### <span id="page-21-0"></span>**Acquisizione**

Le impostazioni della webcam Dell per l'acquisizione possono essere modificate per ottenere l'esperienza di registrazione migliore e desiderata regolando i fotogrammi al secondo e la risoluzione. Anche la posizione in cui memorizzare i file registrati è configurabile modificando la cartella della posizione dei file multimediali.

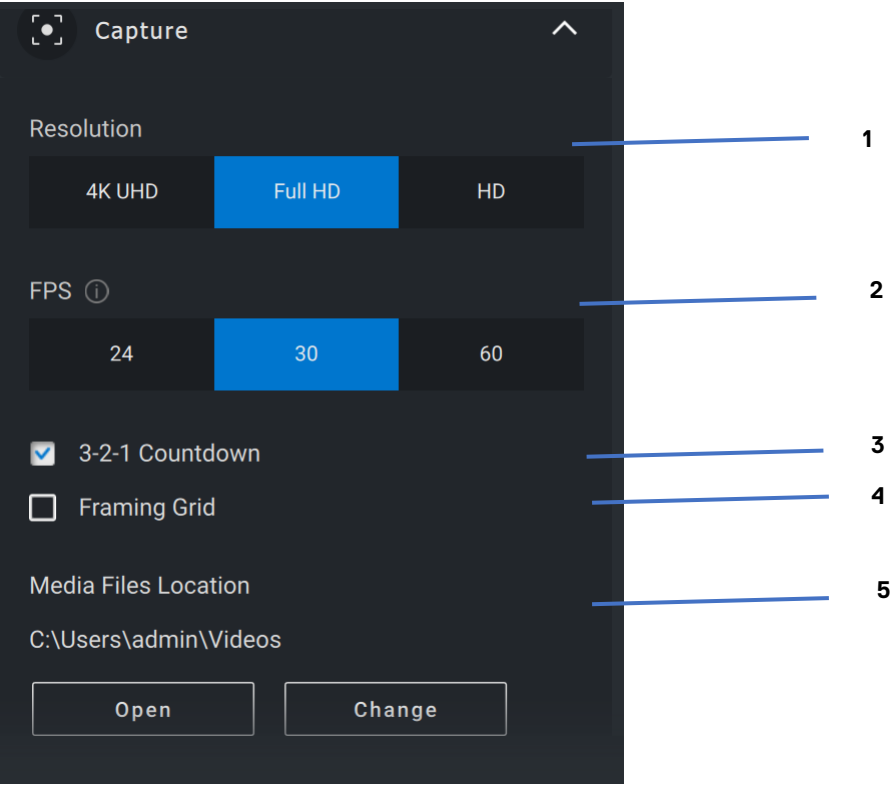

- 1 Risoluzione
- 2 Fotogrammi al secondo
- 3 Conto alla rovescia per l'acquisizione
- 4 Griglia di inquadratura
- 5 Posizione dei file multimediali

DEL

#### <span id="page-22-0"></span>**Domande frequenti relative alla webcam**

Nel caso in cui si verifichino problemi con la webcam, verificare se il problema sia elencato di seguito e provare la soluzione alternativa suggerita.

• **Domanda:** Perché DPM non mostra l'opzione 4KUHD nell'interfaccia utente?

**Possibili cause:** Affinché la webcam emetta la risoluzione 4K, è necessaria la tecnologia USB 3.0. Se la connessione USB 3.0 non viene rilevata, è possibile riscontrare questo problema. Controllare che le porte USB sul sistema o monitor o hub connesso alla webcam siano USB 3.0.

• **Domanda:** Perché DPM non è in grado di rilevare la fotocamera quando è collegata tramite docking station?

**Possibili cause:** È possibile che la docking station non eroghi alimentazione sufficiente tramite USB. Il firmware sul dock potrebbe non essere aggiornato. Verificare che il firmware del dock sia aggiornato alla versione più recente e che la porta USB sia in grado di supportare l'alimentazione completa USB 3.0.

• **Domanda:** Perché DPM non mostra le funzioni di rilevamento della presenza?

**Possibili cause:** Tenere presente che questa funzione è supportata solo sui sistemi Dell. Verificare che il BIOS di sistema e i driver siano aggiornati alle versioni più recenti dal sito del supporto Dell.

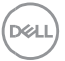

• **Domanda:** Perché la webcam interna o un'altra webcam collegata al sistema è disabilitata?

**Possibili cause:** Per supportare la funzione di riconoscimento del volto di Windows Hello tramite la webcam esterna, il software Dell Peripheral Manager potrebbe aver disabilitato la webcam interna o altre webcam non Dell. Per utilizzare altre webcam, selezionare la funzione "Priorità webcam esterna" in "Controllo fotocamera" nell'applicazione DPM per disabilitare/abilitare questa funzione.

• **Domanda:** Perché c'è un conto alla rovescia e il mio computer viene bloccato subito dopo?

**Possibili cause:** La webcam è dotata di un sensore di rilevamento presenza denominato sensore di prossimità. Se il sensore non rileva la presenza umana nel suo campo di visualizzazione per un periodo di tempo specificato, può bloccare il sistema. Questa funzione è detta "Blocco con allontanamento". Può essere controllata in "Rilevamento prossimità" nell'applicazione Dell Peripheral Manager. Se la funzione di rilevamento della prossimità è abilitata, non coprire la lente della webcam o altrimenti non sarà in grado di rilevare la presenza umana.

Alcuni modelli di sistemi Dell sono dotati di un sensore di prossimità integrato. Se si dispone di uno di questi sistemi, si consiglia di disabilitare questa funzione nell'applicazione Dell Peripheral Manager per evitare comportamenti in conflitto.

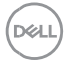

• **Domanda:** Perché non è possibile installare l'applicazione Dell Peripheral Manager sul sistema? Ad es.: Microsoft Surface Pro basato su ARM?

**Possibili cause:** Tenere presente che l'applicazione Dell Peripheral Manager è supportata solo con il sistema operativo Windows 10 a 64 bit. Non è supportata su PC basati su ARM a causa della tecnologia sottostante che utilizza i driver di **Windows** 

• **Domanda:** Perché il sistema non utilizza l'approccio di riattivazione (Riattivazione con avvicinamento) anche quando mi trovo nel campo di visualizzazione del sensore di prossimità?

**Possibili cause:** Se l'utente non ha lasciato il Campo di visualizzazione (FOV) per più di 20 secondi prima di essere visualizzato nel campo, l'opzione Riattivazione con avvicinamento non viene attivata.

Inoltre, Riattivazione con avvicinamento non funziona sui sistemi S3 con modalità batteria, se il BIOS non ha abilitato la riattivazione USB o se il sistema è in modalità di ibernazione o arresto.

• **Domanda:** Perché non è possibile visualizzare l'alimentazione della webcam dopo un collegamento rapido? È necessario scollegare e ricollegare la webcam per ripristinare?

**Possibile causa:** Quando la webcam viene rimossa e collegata troppo rapidamente, il frame server Microsoft utilizza le risorse della webcam e blocca il dispositivo. Una volta in questo stato, nessun'altra applicazione è in grado di accedere alla webcam per 5-10 minuti. Attendere almeno dieci secondi dopo aver scollegato la webcam prima di ricollegarla al sistema.

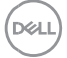

Internal Use - Confidential

**Domande frequenti relative alla webcam 25**

## <span id="page-25-0"></span>**Caratteristiche: vivavoce e barra audio**

### <span id="page-25-1"></span>**Preimpostazione dell'altoparlante**

È possibile selezionare tra le modalità preimpostate degli altoparlanti Predefinita, Dialogo, Miglioramento alti, Miglioramento bassi a seconda che sia necessario migliorare rispettivamente i dialoghi, gli alti o i bassi nel vivavoce o barra audio supportati da Dell Peripheral Manager.

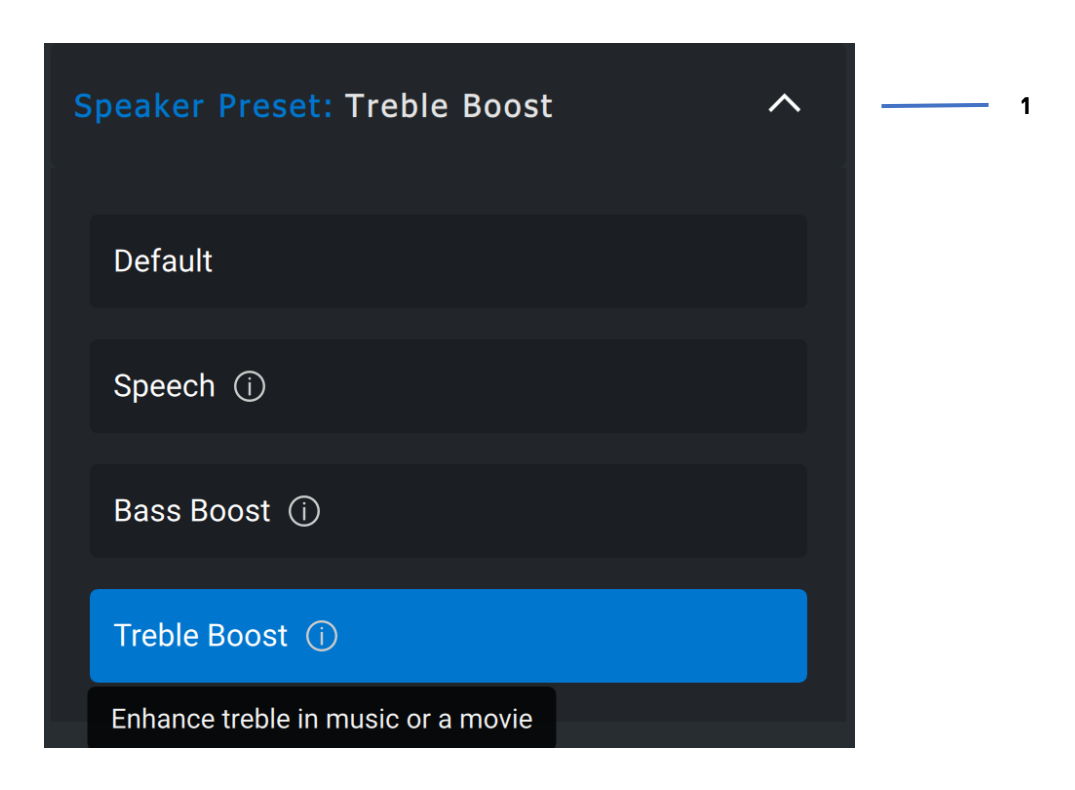

1 Preimpostazione dell'altoparlante

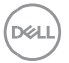

#### <span id="page-26-0"></span>**Impostazioni audio**

È possibile visualizzare o modificare le impostazioni dell'altoparlante o della barra audio nella sezione **Audio Impostazioni**. È possibile modificare i bassi, i medi e gli alti spostando il dispositivo di scorrimento per raggiungere l'intervallo audio desiderato sotto Equalizzatore audio. Attivare la funzione intelligente di cancellazione del rumore del microfono per rimuovere eventuali rumori di sottofondo e consentire una qualità vocale precisa.

L'audio può essere riprodotto quando il volume viene regolato per ogni livello o solo per i livelli minimo e massimo nell'impostazione Regolazione del volume.

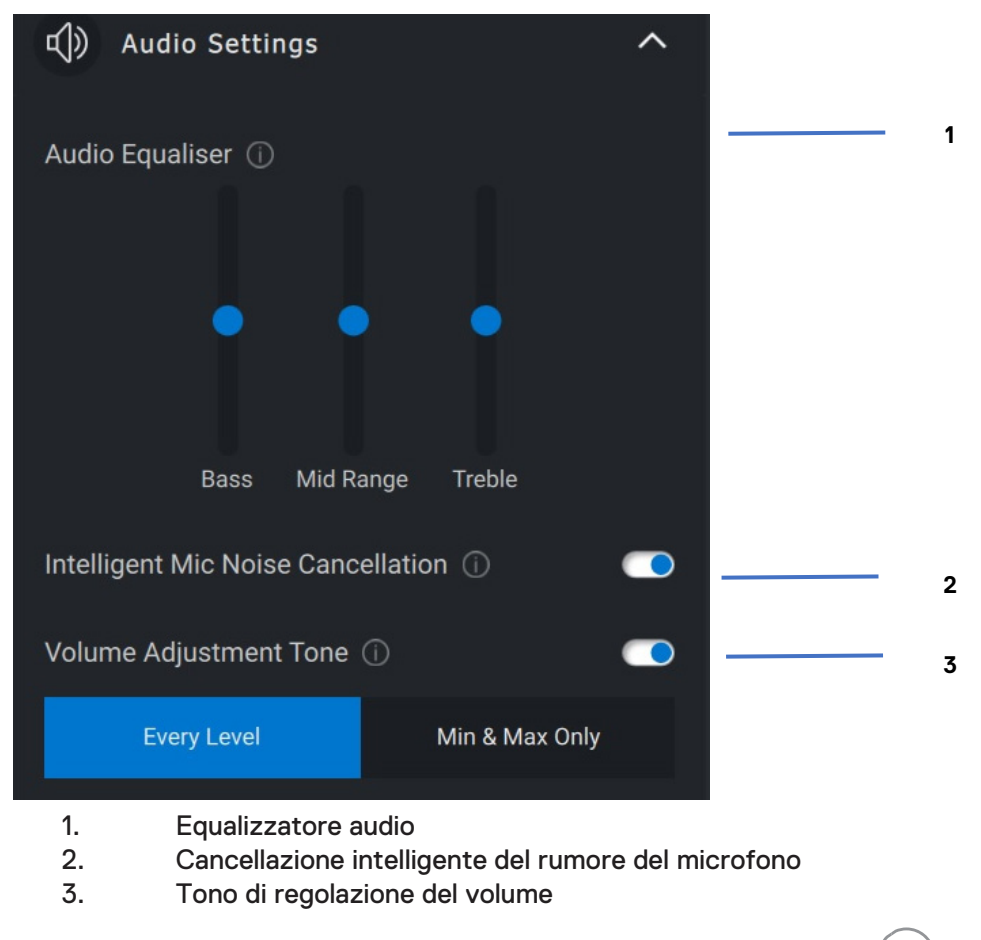

Internal Use - Confidential

nai

#### <span id="page-27-0"></span>**Suoni e notifiche**

Attivare le notifiche di disattivazione audio del microfono nella sezione Suoni e notifiche per riprodurre un suono quando l'audio del microfono è disattivato o riattivato.

![](_page_27_Picture_2.jpeg)

- 1. Suoni e notifiche
- 2. Audio disattivato del microfono

Selezionando Ripristina alle impostazioni predefinite nell'interfaccia utente della periferica audio, è possibile ripristinare le impostazioni correnti relative all'equalizzatore audio, all'eliminazione intelligente del rumore del microfono e al livello del volume ai valori originali.

Il dispositivo audio Dell è dotato di pulsanti hardware. Posizionare il puntatore del mouse su ogni applicazione nell'interfaccia utente del dispositivo per vedere quali applicazioni sono disponibili per l'uso con tali pulsanti. Alcune applicazioni comuni che potrebbero essere disponibili sono Microsoft Teams, Zoom, Google Meet e così via.

![](_page_27_Picture_7.jpeg)

# <span id="page-28-0"></span>**Caratteristiche: penna**

### <span id="page-28-1"></span>**Associazione**

Il processo di associazione della penna attiva Dell è diverso dagli altri dispositivi wireless.

![](_page_28_Picture_3.jpeg)

**D**&LL

Dopo aver selezionato l'icona appropriata, premendo la punta della penna sullo schermo si attiva una speciale finestra pop-up per consentire l'associazione del dispositivo.

![](_page_29_Picture_1.jpeg)

#### <span id="page-29-0"></span>**Sensibilità della punta/inclinazione**

La penna attiva Dell dispone di funzionalità di rilevamento di pressione (punta) e inclinazione (inclinazione). Queste impostazioni possono essere regolate tramite barre di scorrimento nel rispettivo pannello di Dell Peripheral Manager.

![](_page_29_Picture_4.jpeg)

![](_page_29_Picture_5.jpeg)

Internal Use - Confidential

#### **Caratteristiche: penna 30**

Per le applicazioni supportate come Microsoft Whiteboard, le impostazioni di sensibilità variano in base alla quantità di pressione e angolazione della punta della penna applicata allo schermo.

![](_page_30_Picture_1.jpeg)

#### <span id="page-30-0"></span>**Pulsanti laterali**

I pulsanti lungo il corpo cilindrico della penna attiva Dell sono denominati "pulsanti del cilindro". Le azioni possono essere assegnate a questi pulsanti cliccando sulle rispettive aree dell'anteprima della penna (delineata in arancione).

![](_page_30_Picture_4.jpeg)

![](_page_30_Picture_5.jpeg)

Internal Use - Confidential

#### **Caratteristiche: penna 31**

![](_page_31_Picture_0.jpeg)

**NOTA: un'azione assegnata sarà indicata da un punto arancione nell'elenco a discesa.**

Di particolare nota è l'opzione "Passaggio clic", che consente all'utente di eseguire l'azione assegnata con la punta della penna che passa vicino allo schermo.

![](_page_31_Picture_3.jpeg)

#### <span id="page-31-0"></span>**Menu radiale**

Il menu radiale è un'azione speciale che può essere assegnata a entrambi i pulsanti. Consente di configurare diverse azioni contemporaneamente.

![](_page_31_Picture_58.jpeg)

![](_page_31_Picture_7.jpeg)

**Caratteristiche: penna 32**

Ora, premendo il pulsante del cilindro verrà visualizzata la ruota inb ase alla personalizzazione. Qualsiasi area selezionata eseguirà l'azione etichettata.

![](_page_32_Figure_1.jpeg)

![](_page_32_Picture_2.jpeg)

**Caratteristiche: penna 33**